シリーズ予約をする[検索結果一覧画面からの予約]

①検索結果一覧から予約したい本を選択します。

「予約候補に入れる」ボタンを押すと予約候補一覧に登録されます。

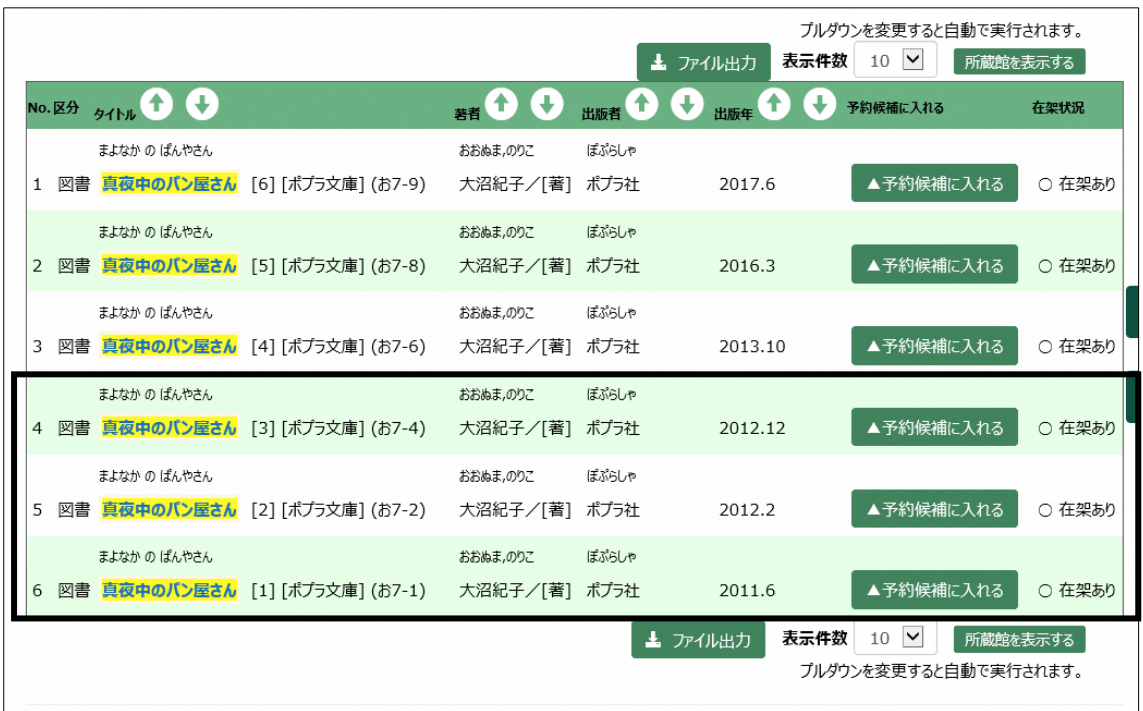

②「予約候補一覧」を押すとログイン認証画面が表示されます。

図書館資料利用券の番号とパスワードを入力して「送信」ボタンを押します。

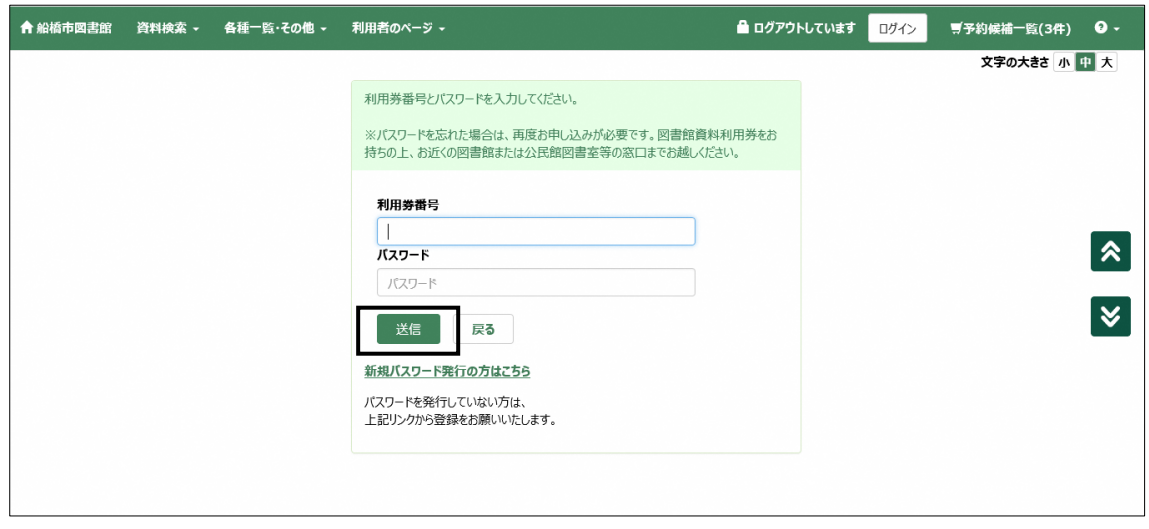

③予約候補一覧が表示されます。

シリーズ予約したい資料にチェックを入れて「シリーズ予約指定」ボタンを押します。

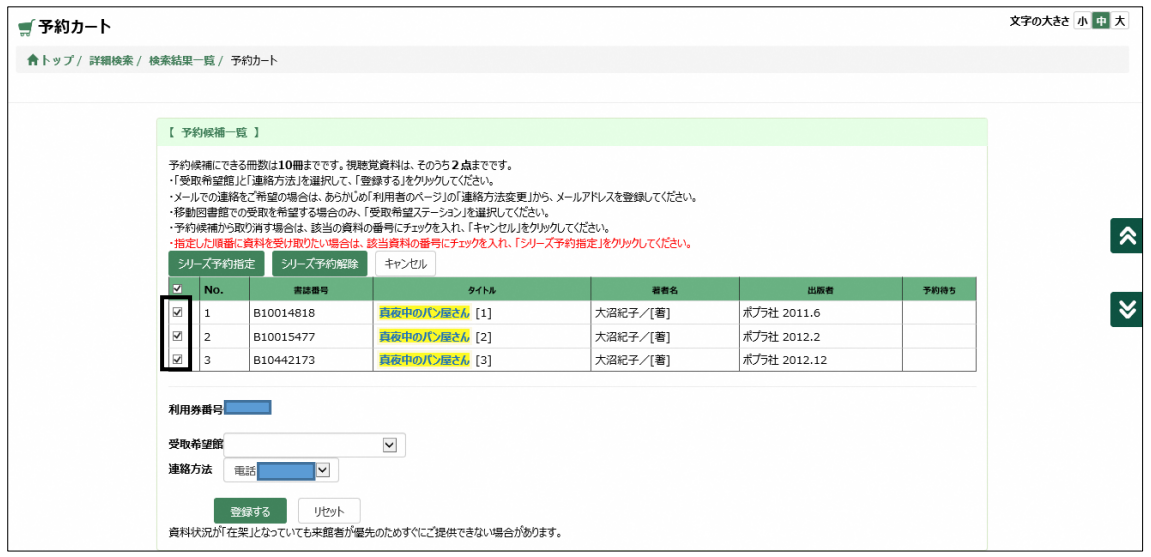

④「上へ」「下へ」ボタンで受け取りたい順番を変更することができます。

順番指定が完了したら、「セット」ボタンを押します。

※シリーズ予約から外したい場合は、「シリーズから外す」ボタンを押してください。

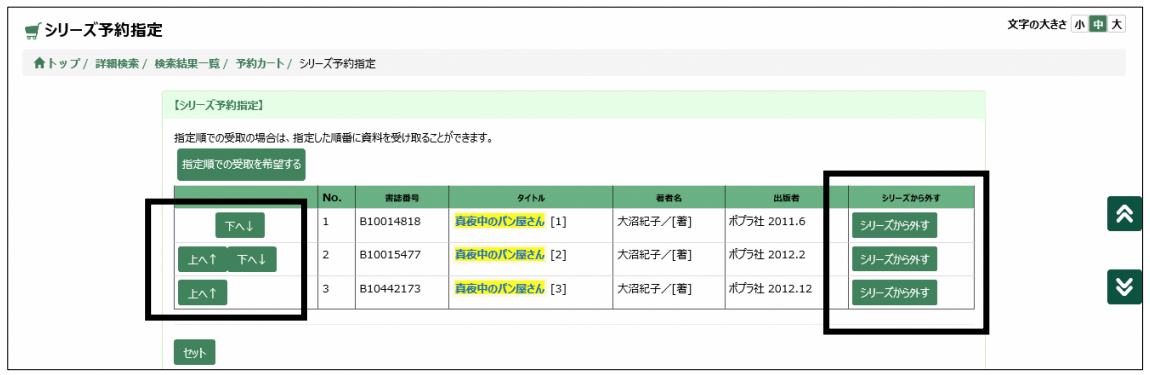

⑤受取希望館、連絡方法を選択して、「登録する」ボタンを押します。

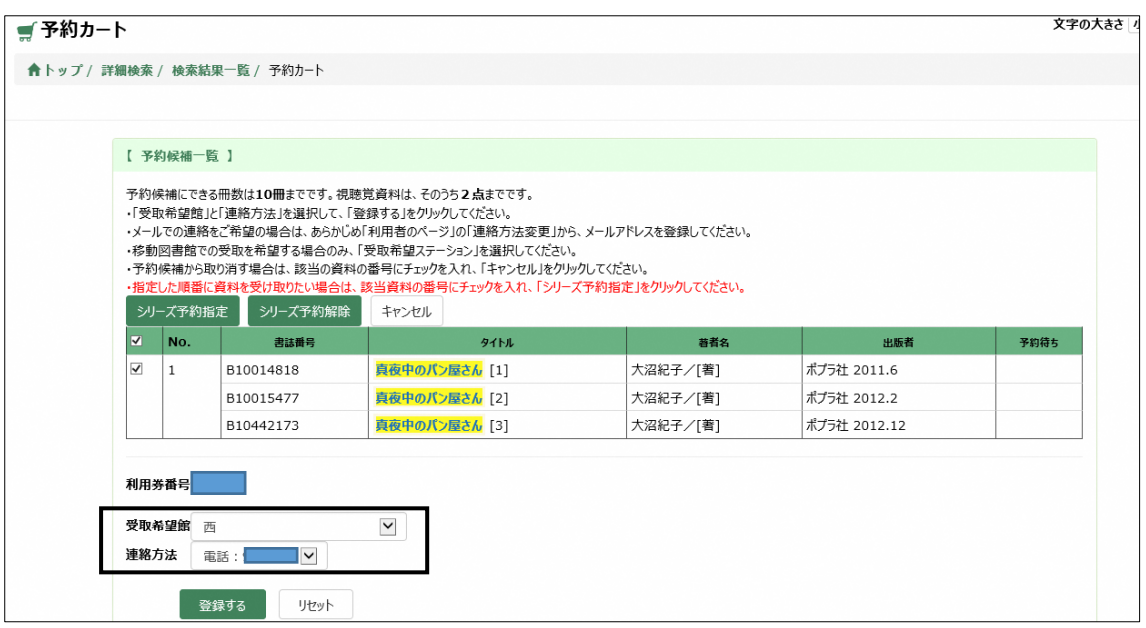

⑥予約及び登録内容を確認し、「予約する」ボタンを押します。

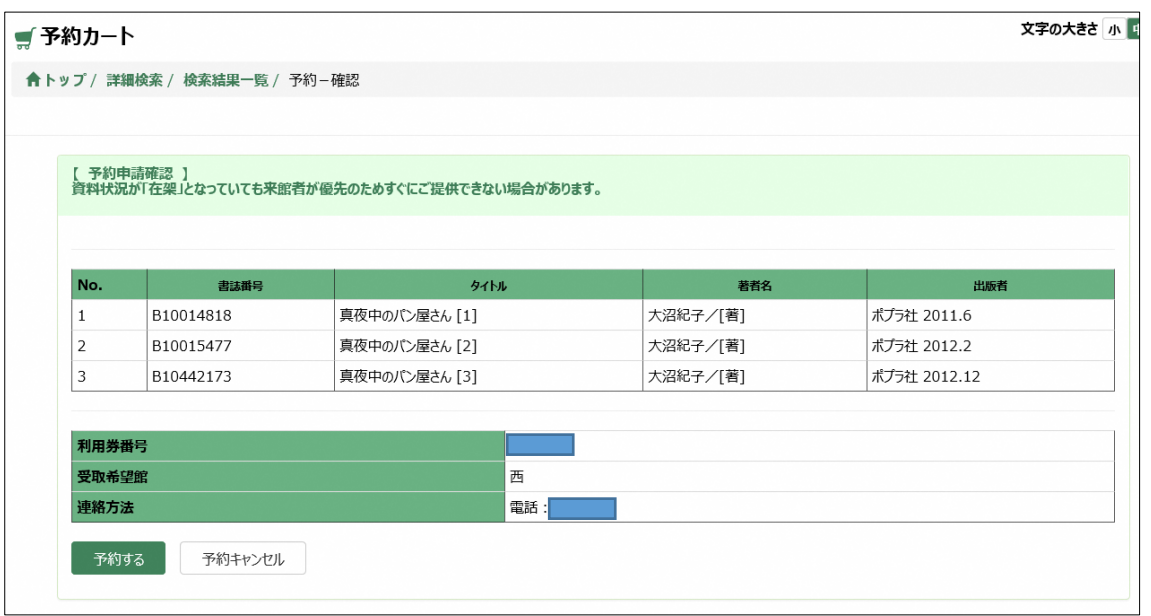

⑦予約受付完了画面が表示されます。以上で予約は完了です。

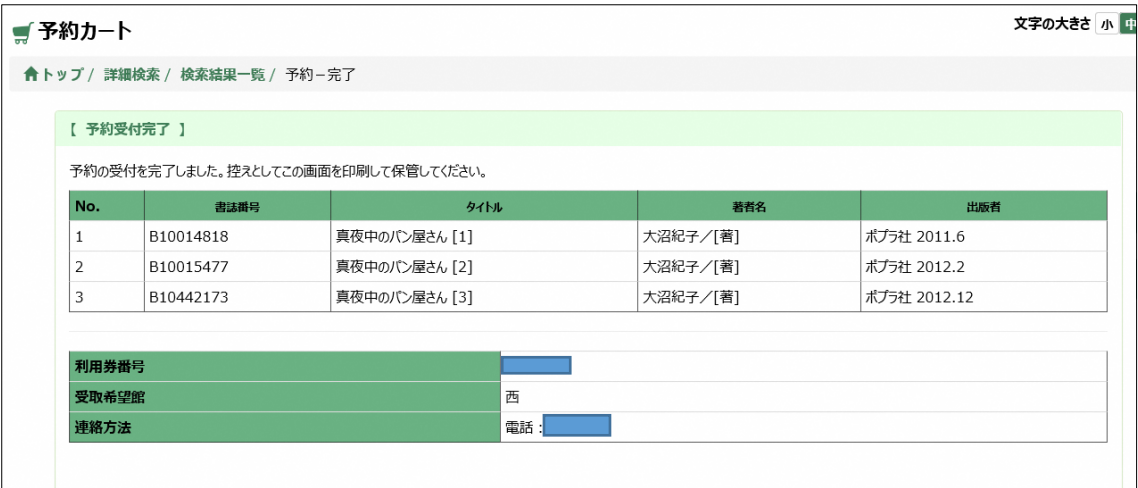